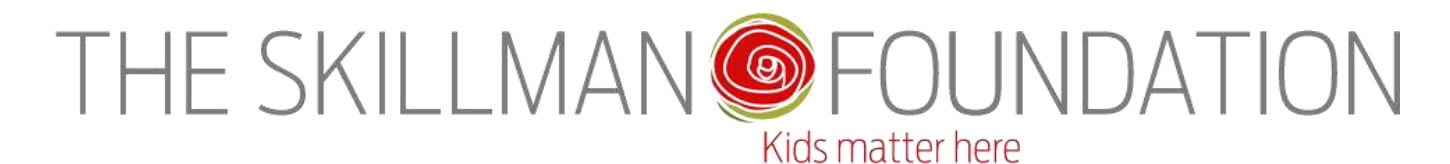

# **Online Grant Reporting System Instructions**

This document provides instructions for logging into the Foundation's online reporting system and submitting reports. Please do not send an additional paper copy of your report.

*Grant payments and future grants are contingent on submission of required reports.* 

## **IMPORTANT INFORMATION ABOUT YOUR ONLINE ACCOUNT**

#### **NEW USERS:**

When your account is set up at the Skillman Foundation and linked to your grant for reporting purposes, you are sent the following automated email:

*Welcome Skillman Foundation Grant Partner*

*Dear Grant Partner, Your account has been created! You can login to your account, [«https://www.grantrequest.com/SID\\_441»](https://www.grantrequest.com/SID_441), at any time. Your password is «Password». For security reasons you will be asked to change it when you first log in.* 

Please log in as a new user with the password supplied in the automated email. You will be asked to change your password for security purposes.

#### **PASSWORD RESET:**

If you need a password reset, please email [grants@skillman.org](mailto:grants@skillman.org) to request a new password or request a new password on the login screen [https://www.grantrequest.com/SID\\_441](https://www.grantrequest.com/SID_441) (see below).

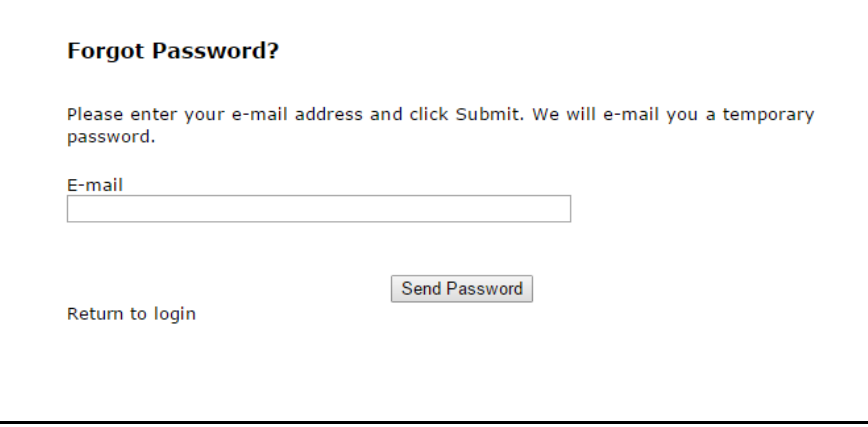

#### **TRANSFERRING YOUR ONLINE ACCOUNT TO ANOTHER USER:**

**The system allows only one user account to be set up to link to the grant's report forms.** You will receive an email that the report form has been posted to your account. If you are not the appropriate person to submit the report, please email [grants@skillman.org](mailto:grants@skillman.org) with the name and email address of the person who will be submitting the report. The account can be transferred to another user.

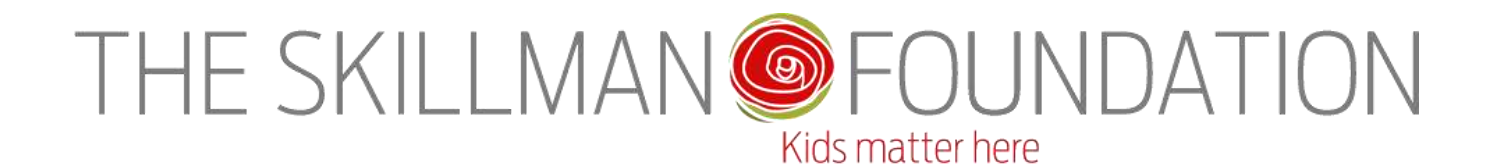

# **SUBMITTING REPORTS**

### **1. Login to your account at [https://www.grantrequest.com/SID\\_441](https://www.grantrequest.com/SID_441)**

IF YOU HAVE AN ESTABLISHED ACCOUNT: Login with your email address and password.

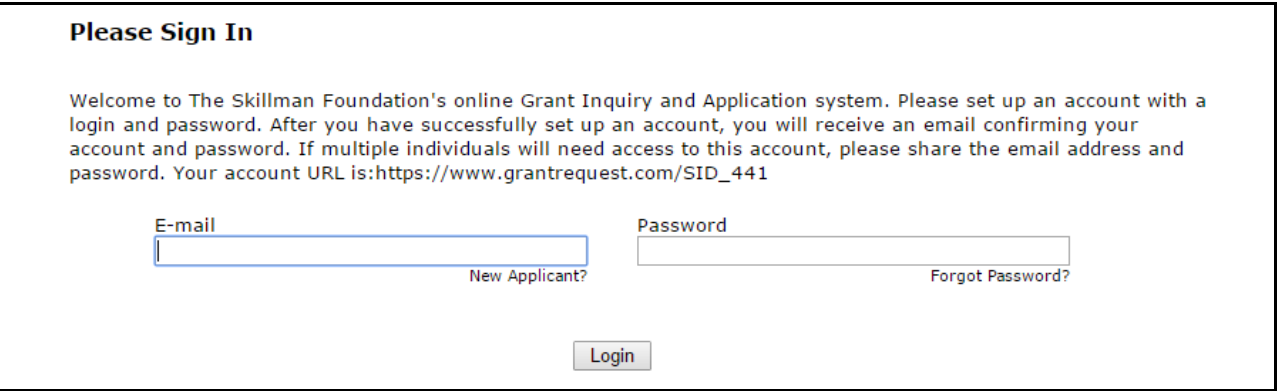

IF THIS IS YOUR FIRST TIME LOGGING IN: Select "New Applicant?" You will be prompted to set up an account and establish a new password (see below).

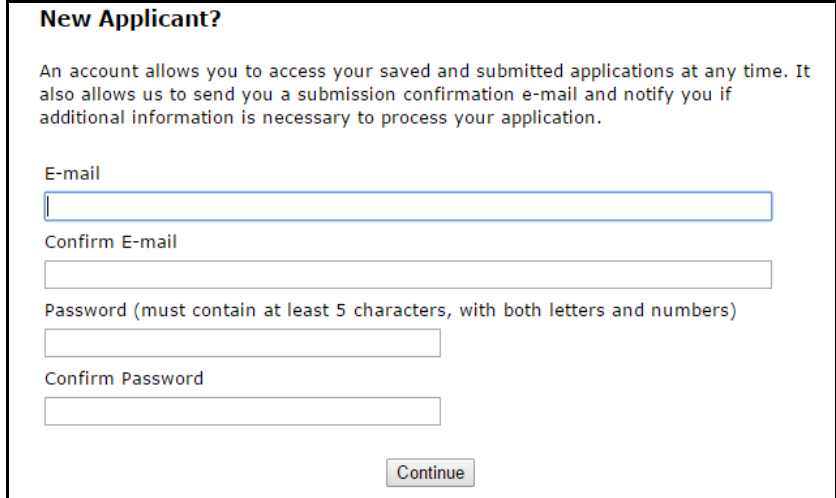

**2. Click on the Requirements Tab.**

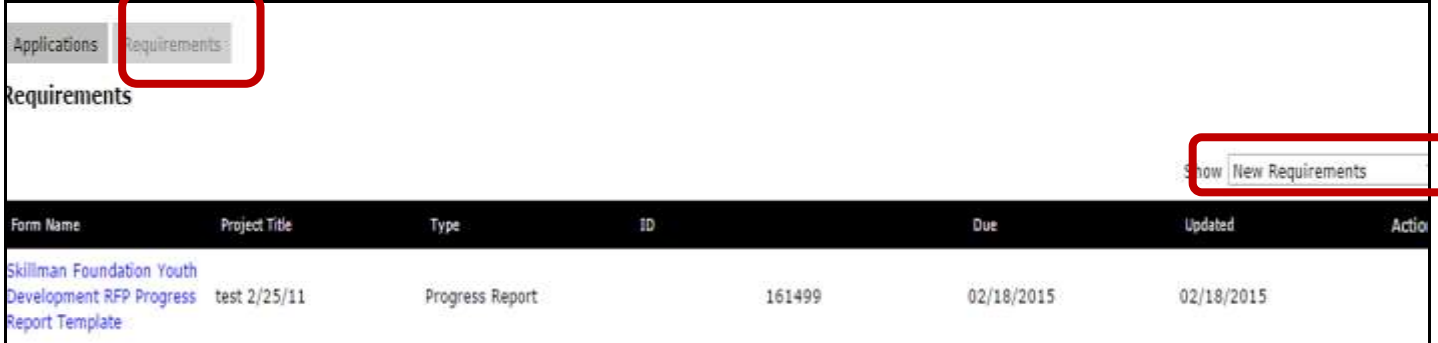

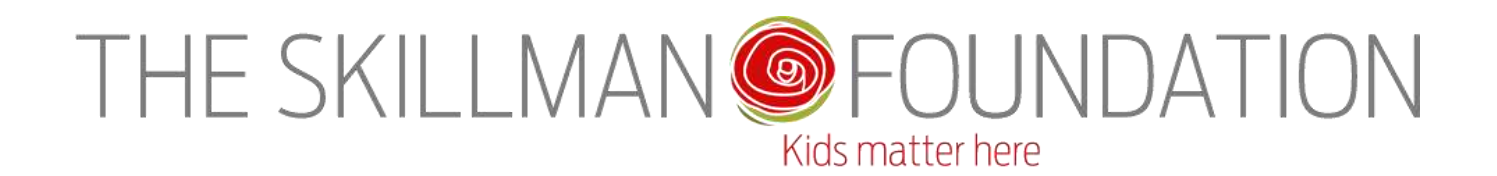

- 3. **Select the correct form under New Requirements.** Select "Skillman Foundation Final Report Form" or "9-Month Progress Report Form" or "Youth Development RFP Progress Report". Make sure that this is the correct form by verifying the Due Date and Project Title.
- 4. **Complete the interactive form.** Some fields will be pre-populated with data from your grant record.
- 5. At the end of the form, you will be asked to **upload your Expenditure Report** showing how the grant funds were expended. You must use the Foundation's Excel expenditure report template. The template can be found at [http://www.skillman.org/How-We-Work/Partner-with-](http://www.skillman.org/How-We-Work/Partner-with-Us/skillman-foundation-grantee-resources)[Us/skillman-foundation-grantee-resources](http://www.skillman.org/How-We-Work/Partner-with-Us/skillman-foundation-grantee-resources) .
- 6. **Save and Finish Later if needed**. Use the My Account link to access your account to finish at a later time. [\(https://www.grantrequest.com/SID\\_441\)](https://www.grantrequest.com/SID_441). *The report will now be under "IN PROGRESS" requirements.*
- 7. **Review and Submit Report.** Please note that the Expenditure Report attachment must be included to submit the report.

# **QUESTIONS AND HELP**

For questions regarding the online reporting system, please contact Mary Beth Baumeister, Grants Management Administrator at (313) 393-1249 or mbaumeister[@skillman.org.](mailto:smoran@skillman.org) Additionally, you can [contact the grants ma](mailto:grants@skillman.org)nagement team at grants@skillman.org .

For questions regarding the specific content of your reports, please contact your program officer.